**Fiche-outil n° 37**

**cterrier.com**

### **Modèles de document**

**page 63**

*Un modèle de document est un document normalisé et sauvegardé en tant que matrice de nouveaux documents à créer. Cela garantit que les documents, conçus à partir du modèle respecteront la charte graphique et la mise en forme initiale du document.* 

*Par défaut les modèles personnels sont sauvegardés dans le dossier : Modèles Office personnalisés. Il est possible de modifier le dossier destination des modèles dans les options de Word*

## 1. MODIFIER LE DOSSIER DESTINATION DES MODELES PERSONNELS

- Créer sur votre ordinateur le dossier dans lequel vous souhaitez enregistrer vos modèles
- Cliquer l'onglet : **Fichier Options**

*.*

- Activer dans le volet gauche : **Enregistrement**

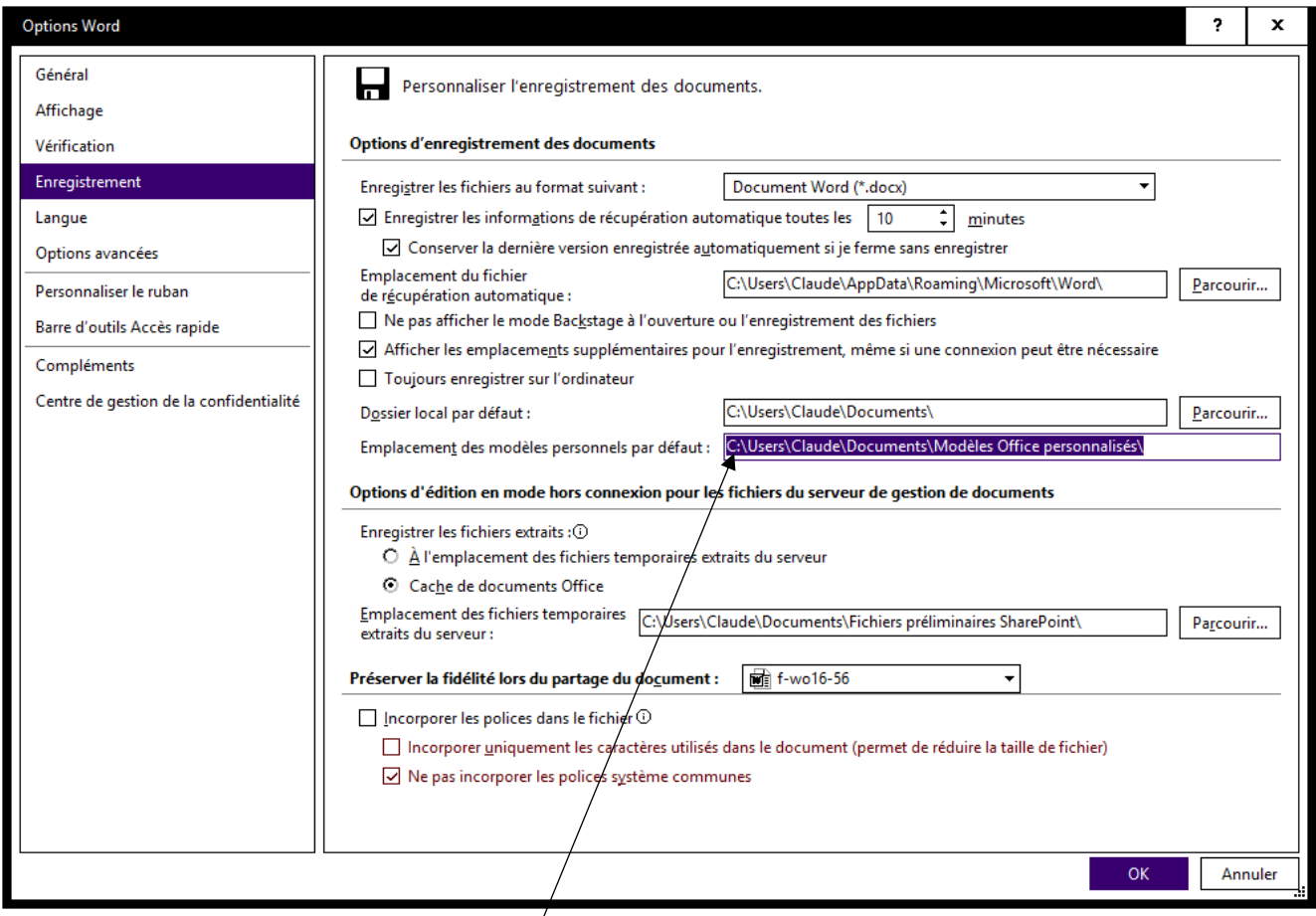

- Cliquer dans la zone : **Emplacement des modèles personnels par défaut** et saisir le chemin d'accès au dossier que vous avez conçu précédemment

- Cliquer : **OK**

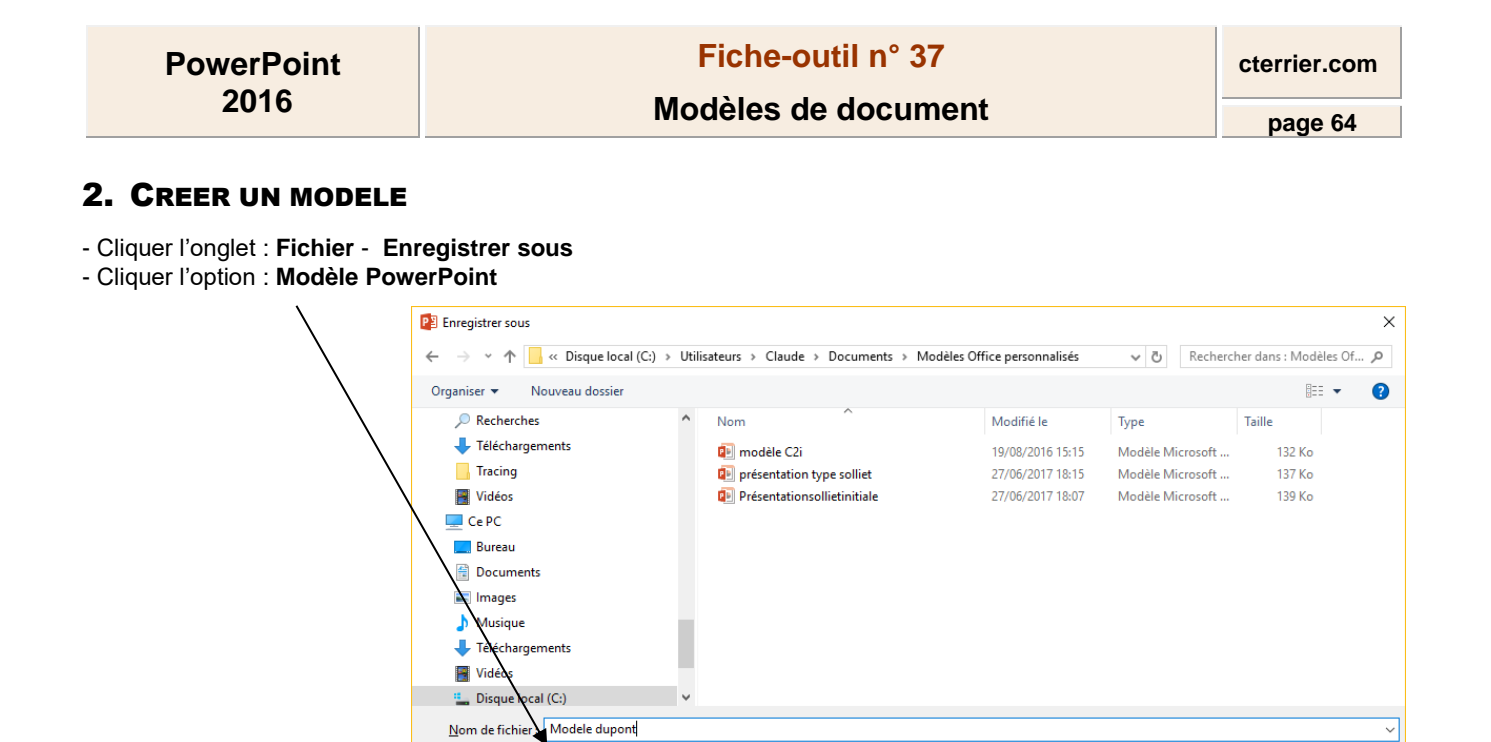

Mots clés : Ajoutez un mot-clé

Titre: Adidas - Salomon

Outils v Enregistrer Annuler  $\land$  Masquer les dossiers - Sélectionner le dossier destination **Modèles Office personnalisés**

- Cliquer le bouton : **Enregistrer**

### 3. MODIFIER UN MODELE

Pour modifier un document enregistré comme modèle, ouvrir le fichier sans le double-cliquer.

Type: Modèle PowerPoint Auteurs : Terrier

### 4. CREER UN DOCUMENT A PARTIR D'UN MODELE

#### ▪ **Á partir d'un modèle prédéfini**

- Cliquer l'onglet : **Fichier** – **Nouveau**

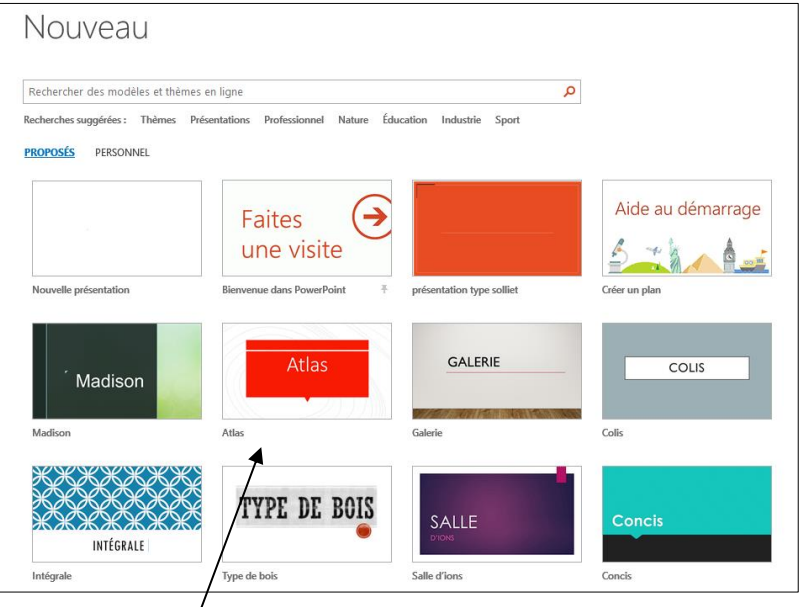

- Cliquer le modèle prédéfini à télécharger
- Cliquer le bouton : **Créer**

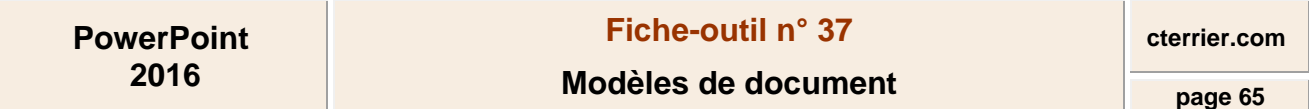

#### Ou :

- Cliquer une catégorie de modèles prédéfinis dans la première fenêtre

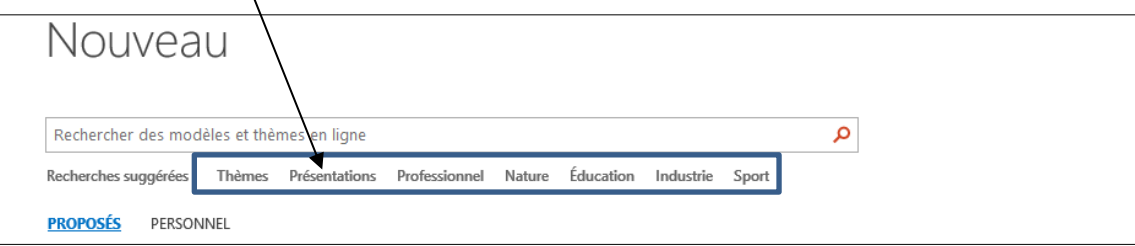

Les sous catégories sont affichées dans un volet à droite de l'écran.

- Cliquer la catégorie de modèle à afficher
- Cliquer le modèle à ouvrir

# ▪ **Á partir d'un modèle personnel**

- Cliquer l'onglet : **Fichier Nouveau**
- Cliquer l'option : **PERSONNEL**

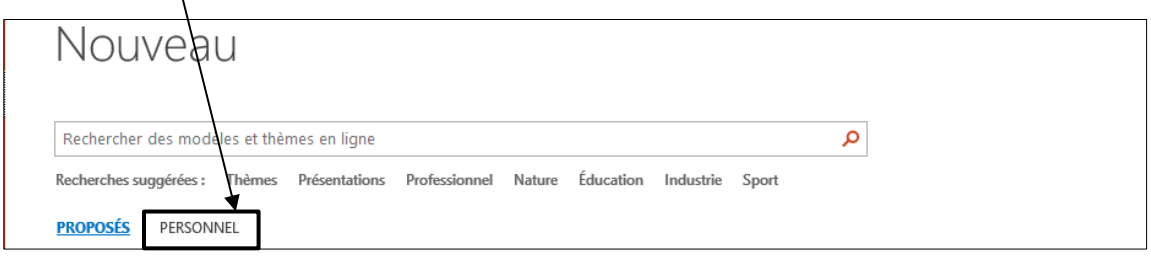

*Le bouton PERSONNEL n'est affiché que si vous avez conçu au préalable un modèle personnel. Sans quoi il n'est pas affiché* Vos modèles sont affichés à l'écran :

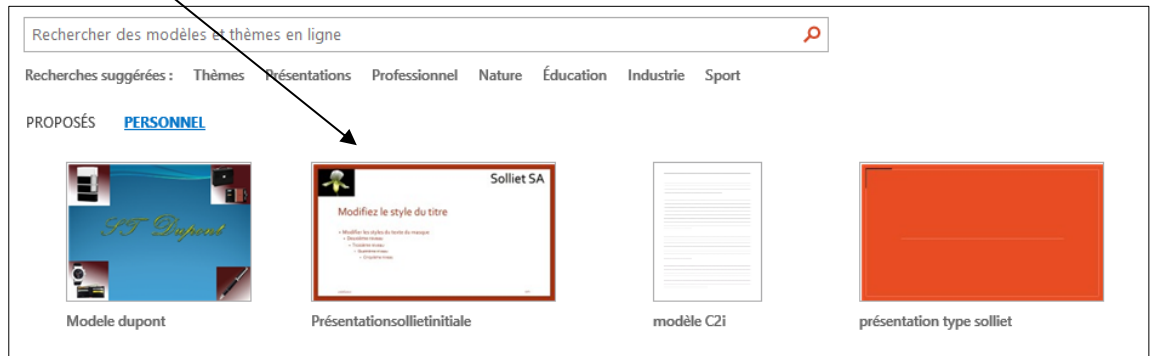

- Double-cliquer le modèle à partir duquel créer un document
- Le document est ouvert au format **.DOCX** sous un nouveau nom